# HelloPartnering 用户指南

# 目录

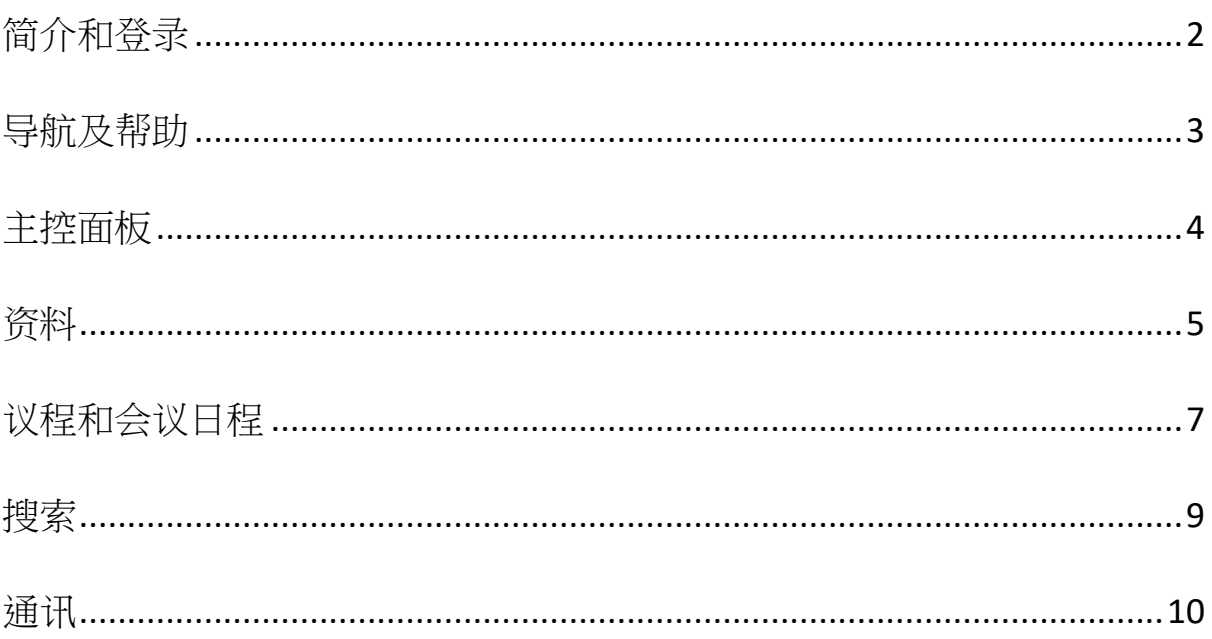

# <span id="page-1-0"></span>简介和登录

本文档从用户/与会者的角度概述和指导了如何使用和导航 HelloPartnering 平台。它将 涵盖完成个人资料和议程的必要步骤,以及所有功能的使用指导,包括搜索和请求及 通讯功能。

登录/访问会议:

1. 通过点击会议组织者提供的直接链接或由 HelloPartnering (support@hellopartnering.com)发送的链接登录, 该链接会自动将您引导至会议的 登录页面。

**或者**,可以通过网站 www.hellopartnering.com,点击右上角的"Partnering login"选 择适用的会议。

建议: 我们建议将"support@hellopartnering.com"添加到安全/批准的电子邮件列表中 (即标记为"不是垃圾邮件"),以避免任何与 HelloPartnering 相关的通讯进入垃圾邮件 中。

2. 输入您的电子邮件地址和密码<sup>1</sup>,然后单击"Sign in (登录)"访问您的帐户,登录 后,您将看到您的主控面板/总览界面:

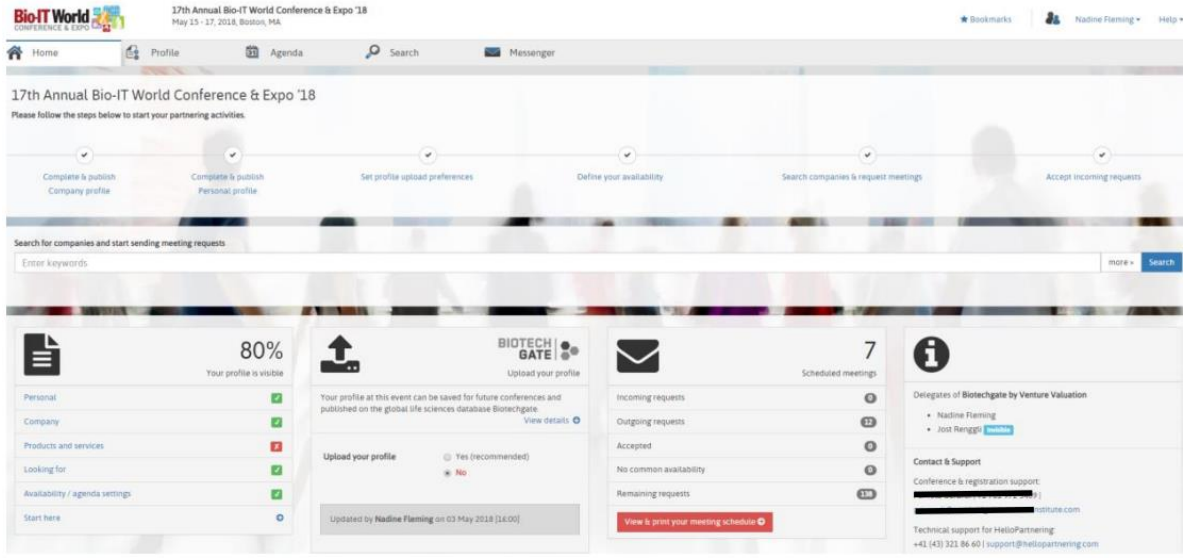

 $1\,\text{mR}$ 您忘记了密码,请使用密码栏下方的"忘记密码(Forgot password?)"链接。如果您 尚未定义密码或还没有注册,请单击"还没有注册?单击创建您的帐户(No access yet? Click to create your account)"链接,并按照步骤进行访问。

#### **HelloPartnering by Venture Valuation**

# <span id="page-2-0"></span>导航及帮助

有一个简单的方法可以找到如何浏览你的 HelloPartnering 帐户:单击右上角的"帮助"打 开帮助选项:

1. "显示导航提示"和 2. "显示分步向导"

### **1. 显示导航提示**

点击此按钮,正常界面将变成下面的界面,并解释各个选项卡提供哪些功能。

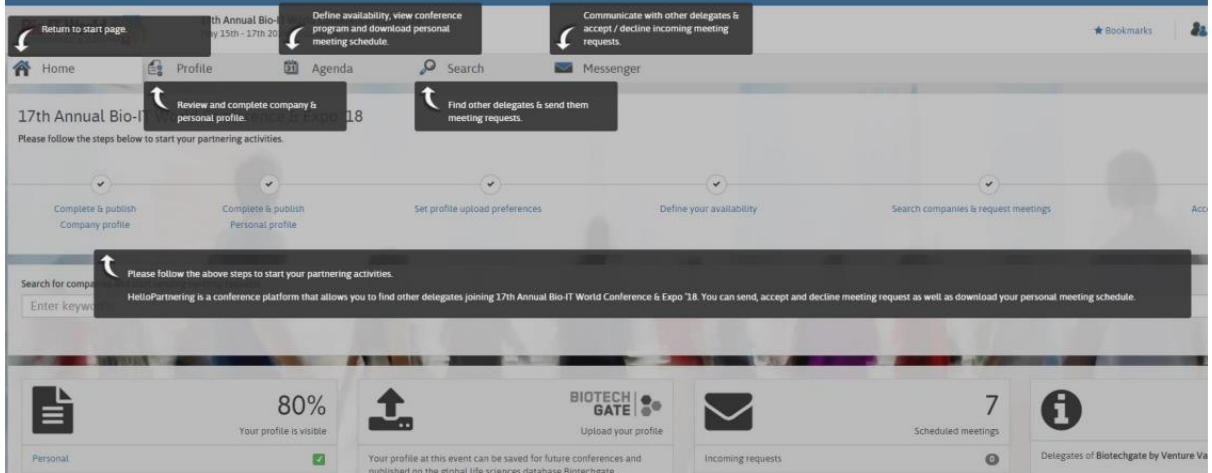

### **2. 显示分步向导**

单击此项将跳出在使用 HelloPartnering 请求和接受会议之前需要完成的所有步骤。这 些步骤在下面以橙色突出显示,并会通知您某个步骤/部分是否已完成。

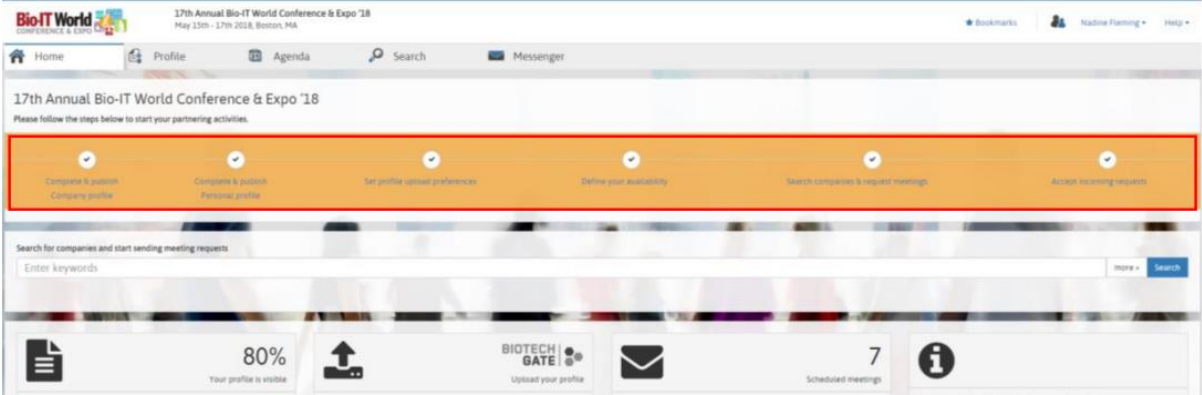

# <span id="page-3-0"></span>主控面板

主控面板是您登录后所显示的界面,它提供对您的 HelloPartnering 帐户的每个功能的 访问。点击顶部导航面板中的"主页"可以带您回到此界面。 所有功能/部分如下所示,并进行说明:

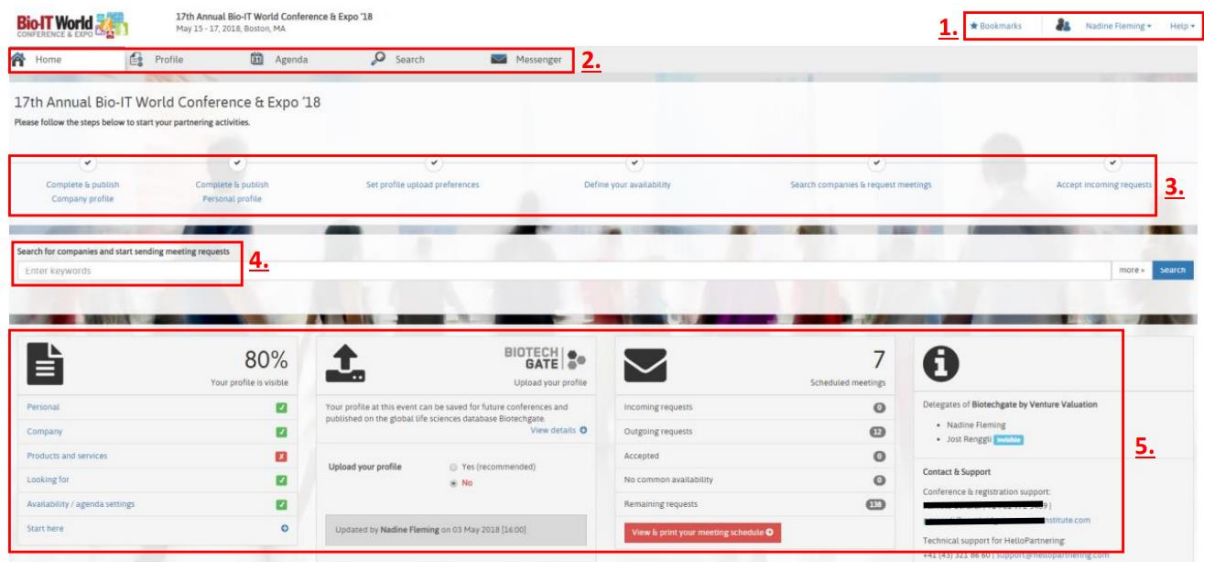

1. 书签快捷方式(您可以为其他公司和个人资料添加书签)、注销和帮助功能

2. 导航面板,用于快速访问主控面板(**主页**)、**资料**(个人和公司)、**议程**(大会日程和个

人会议日程安排)、**搜索**(查找公司、资产和其他参会者) 和**通讯**功能

→ 每个功能的详细信息可以在后面的相关章节中找到。

3. 分步向导, 按时间顺序显示您的资料完成和激活的进度

4. 快速搜索功能

5. 总览/摘要框:

- 显示个人资料完成百分比,可快速访问各个部分来完成/修改 2

- 您可以选择加入或者退出,将您公司的资料保存起来以备将来的会议使用,也可以 在全球生命科学数据库 Biotechgate 上发布。

- 会议和请求总览, 显示收到的、发出的、已接受的和剩余的请求, 以及已相互接受 的、但没有空闲时段的请求 <sup>3</sup>。

- 信息框,显示贵公司的其他与会者(如果适用)以及此特定活动的联络和支持的详细信 息

<sup>2</sup> 不必达到 100%;该百分比仅表示个人和公司档案中输入了多少信息

<sup>3</sup> 默认情况下,每个注册的与会者都有特定数量的请求要发送;一旦一个请求被另一方 接受或拒绝,它将回到剩余请求的平衡。

### **HelloPartnering by Venture Valuation**

# <span id="page-4-0"></span>资料

点击页面顶部的"资料"选项卡,您可以填写两种不同类型资料的详细信息:1) "个人 资料"和 2) "公司资料";此部分还提供了以下选项:3) 发布合作活动的资料 4) 从 Biotechgate 或您之前参加过并使用 HelloPartnering 的会议导入您的个人资料。

### **1)** 个人资料

在此部分,您可以添加个人信息,如社交媒体个人资料的链接(如 LinkedIn 等)或者专业 背景。

除此之外,您还可以更改密码,并为任何新的请求、消息和会议设置通知偏好和频 率。

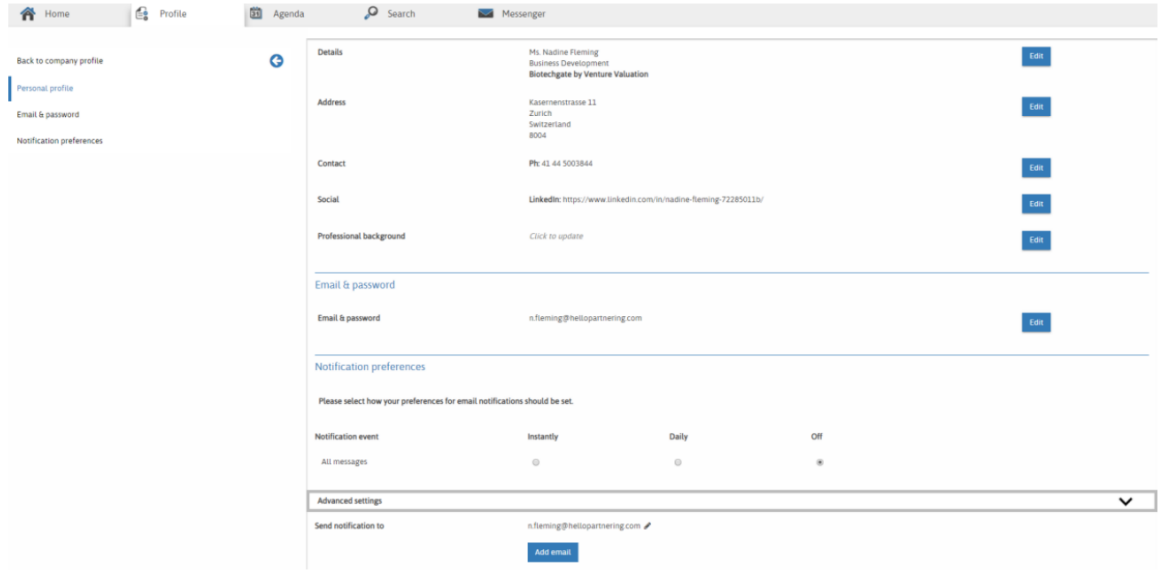

### **2)** 公司资料

可以输入关于您的组织以及您组织的会议目标的任何信息 <sup>4</sup>。

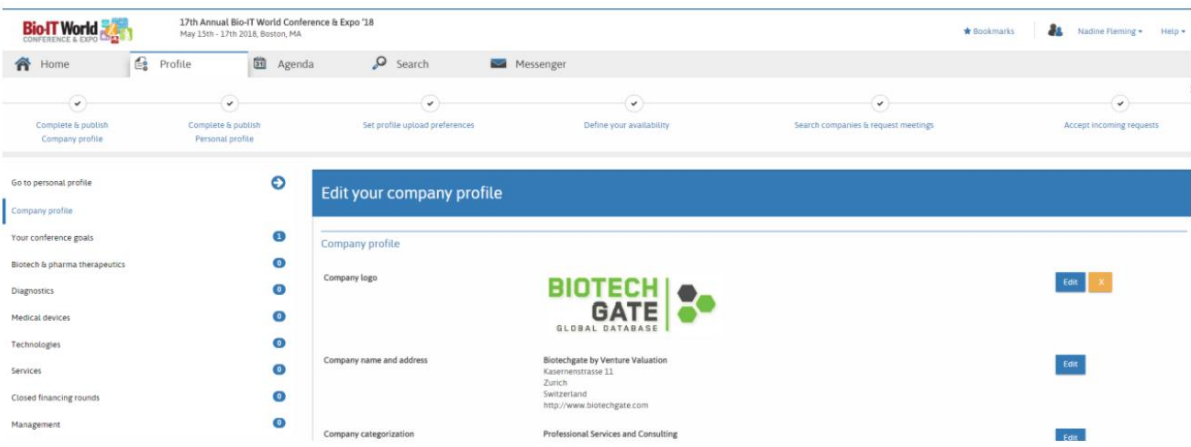

<sup>4</sup> 输入公司信息的可用部分因会议类型而异。

### **HelloPartnering by Venture Valuation**

3) 如果你想使用 HelloPartnering 的合作功能,在尽可能完整的填写公司和个人信息 后,需要发布 5 你的个人资料(使其"可见"), 这是必不可少和强制性的: 资料可见您 才可以发送会议请求/消息,也可以接收它们。这项操作使其他参与者能够通过搜索功 能"找到"您。如果您的个人资料尚未发布,只需单击个人资料页面顶部的"发布个 人资料"按钮。

**4)** 您可以选择从之前参加/使用过 HelloPartnering 的会议导入您的个人资料(如果您已 启用此功能),或者从 Biotechgate 数据库导入您公司的个人资料。您可以选择在填写 个人和公司资料的整个过程中启用此功能,或者从主控面板快速访问:

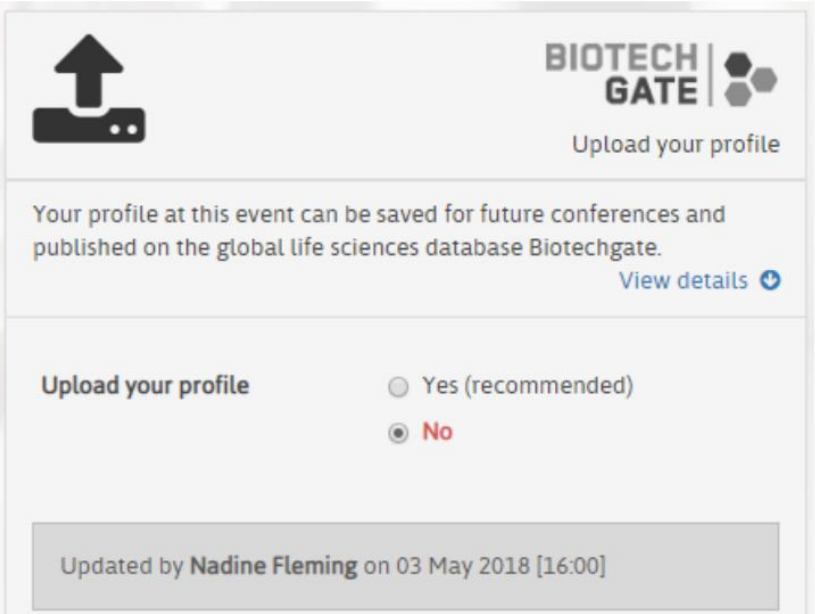

<sup>5</sup> 首次登录时,您的资料(个人和公司)可能已经可见/发布;这个因活动而异,但任何最 初的 HelloPartnering 相关通信中都应已包含事先通知。如果您不想参与任何合作活 动, 您仍然可以将您的个人资料设置为"不可见"

### **HelloPartnering by Venture Valuation**

# <span id="page-6-0"></span>议程和会议日程

"议程"部分将向您显示每天的活动日程和计划,您可以 1) 为整个会议期间设置自己的 空闲时段/日程("**个人日程**"),一旦会议日程安排开始,您还可以通过该部分 2) 查看、 打印和下载**会议安排** <sup>6</sup>。

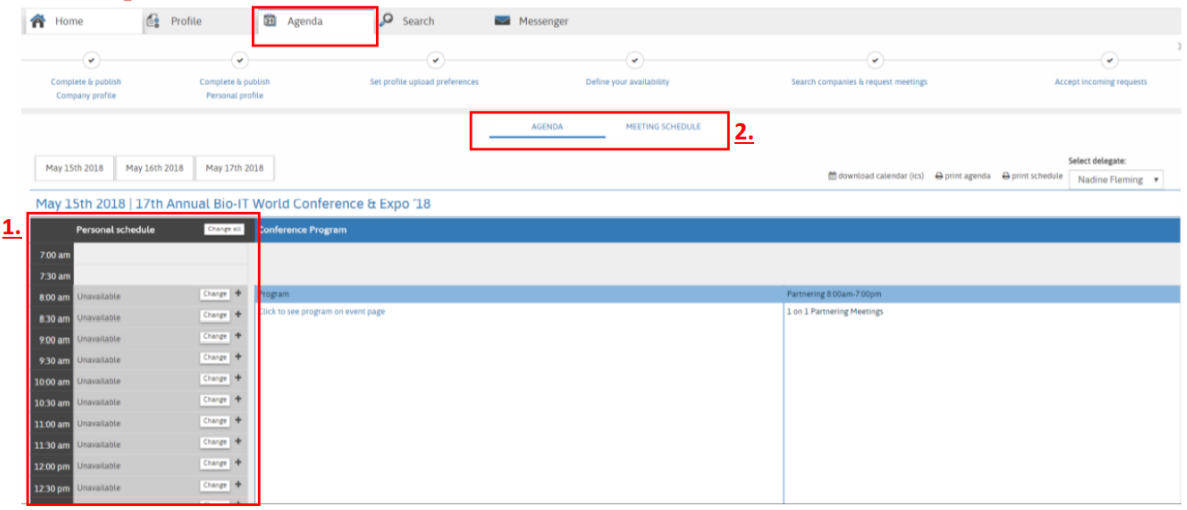

### **1) 个人日程**

您可以通过选择单个时段来设置自己的空闲时段,或通过单击任何时段旁边的"更改" 按钮将它们设置为有空/忙碌;或者,只需单击"全部更改"即可更改一整天的空闲时 段。

有空以绿色显示,忙碌保持灰色。

系统将使用标记为有空的时段来安排已接受的会议;任何忙碌的时段都将保持不变, 您可以随意使用这些时段(例如午餐、社交、其他约会等)。).

**建议**:我们建议在活动过程中设置足够的有空时段,以避免因双方错过或相互没有有 空的时段可用而导致会议无法举行。

6 只有在您发布个人资料后, 才能访问和使用议程; 否则会出现提示您要发布个人资料 的消息。

### **HelloPartnering by Venture Valuation**

#### **2) 会议安排**

所有已接受的会议请求的日程开始后(通常在活动前 1-2 周之间),您可以通过单击"议 程"选项卡,然后单击"会议安排"来访问所有会议日程。在此部分您还可以打印日程安 排以及活动议程或下载到日历中。

您将按时间顺序看到所有计划的会议;包括日期、时间段、地点、公司和代表姓名。 它还显示此会议是来自邀请还是被邀请。每次会议的地点通常会在事件开始 1 个工作 日前进行添加。

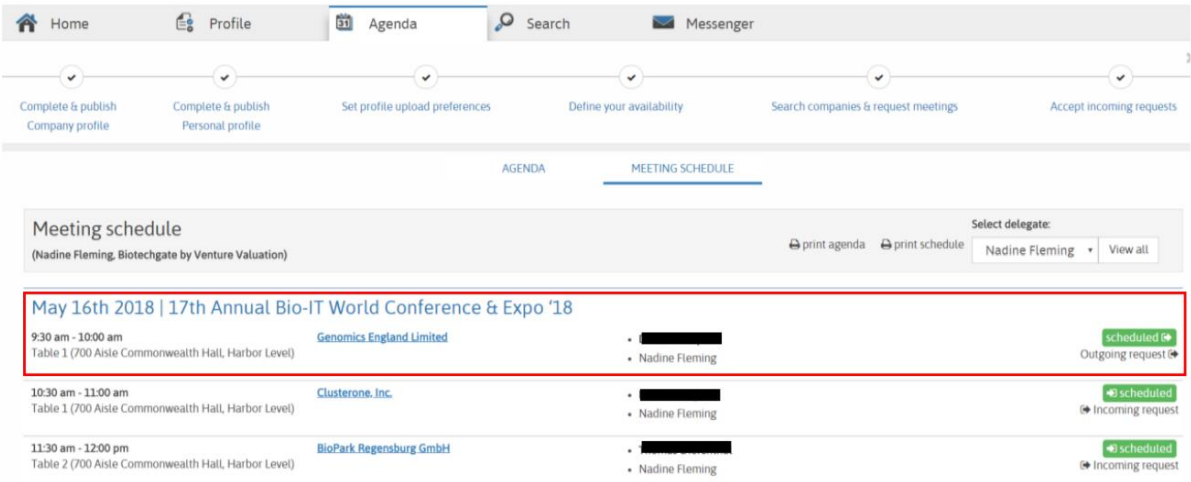

# <span id="page-8-0"></span>搜索

搜索页面提供了各种不同的搜索选项和信息过滤项,可以让您找到合适的公司和代表 来发出会议邀请和/或消息。

搜索结果将包括公司概况以及本次活动的公司代表。相应的, 您只需点击"A-Z 公司/代 表", 即可按字母顺序查看所有公司和代表的列表:

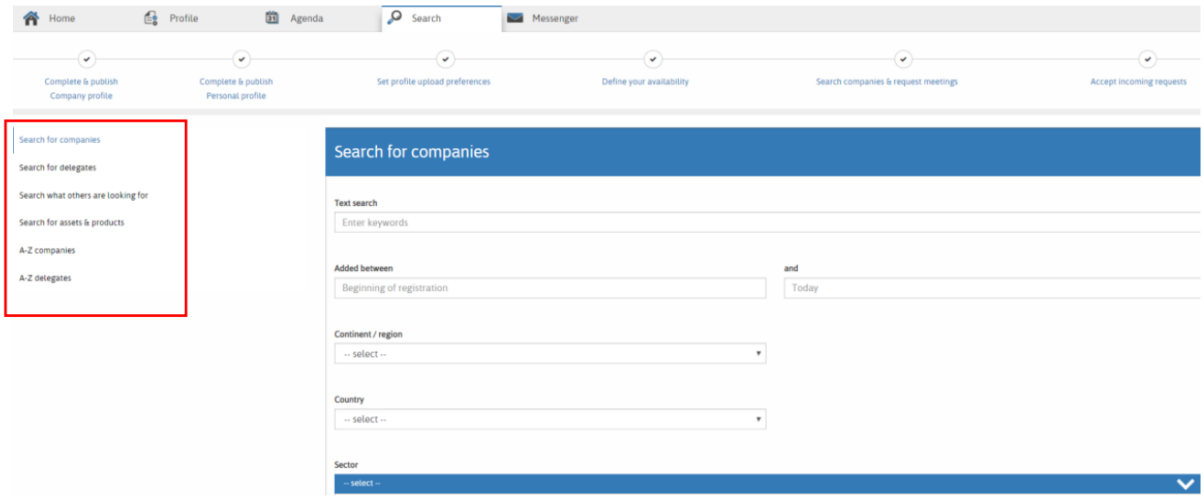

**小贴士**:你可以在搜索结果中打开任何公司或代表的个人资料,然后点击他们名字旁 边的小"星星"符号为他们添加书签。

## <span id="page-9-0"></span>通讯

通讯功能是您的工具,可以 1) 向其他公司/代表发送**会议请求**,以及接受其它公司/代 表的请求,也可以 2) 向其他公司/代表**发送消息**(例如,在会议前讨论细节等)。

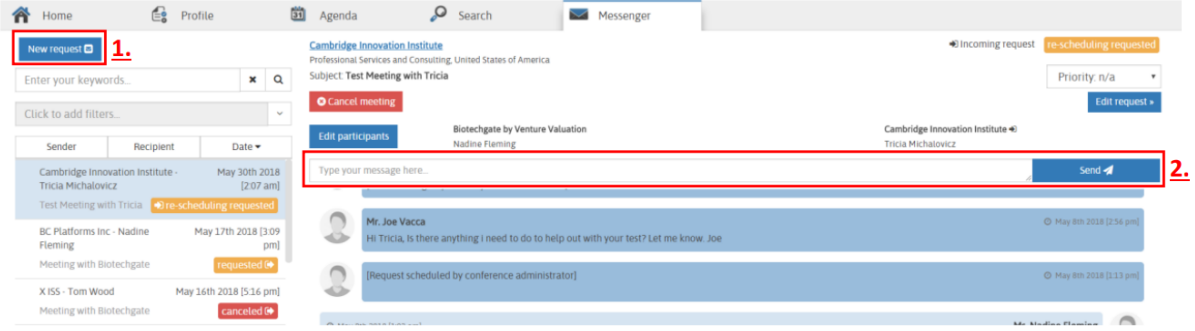

该页面为您提供了所有现有会议请求的总览,如下所示:

- 颜色表示请求的状态: 绿色=已接受/已安排,橙色=已请求(即对方尚未接受或拒绝), 红色=已取消/已拒 绝。
- 状态旁边的小符号表示请求是发出的(由您发起)还是收到的(由另一方发起)
- 您可以对所有请求进行关键字搜索(在左侧)
- 您可以按状态过滤您的请求(也在左侧)

### **1) 新请求**

要发送新的会议请求,只需点击"新请求"(左上角);以下窗口将打开:

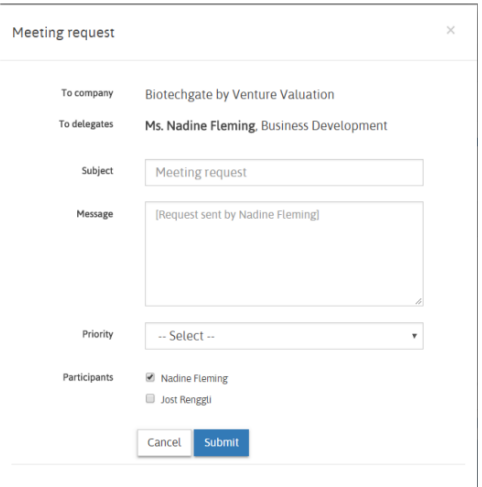

首先从下拉菜单中选择适用的公司,然后选择一个代表(如果列出了多个代表),并填写 主题和消息框。

接下来选择您自己公司的参与者(如果列出了多个参与者),您也可以为此请求选择优先 级。

最后点击"提交"将您的请求发送给对方;它现在将在您的消息总览中显示为"已请求"。

### **HelloPartnering by Venture Valuation**

### **2) 发送消息**

要向公司/代表发送消息,请从左侧列表中选择现有请求,然后在请求提要上方的框中 键入消息,并点击"发送"。

该消息将立即显示在该请求的消息和操作历史记录中。

**小贴士**:如果你收到新信息/请求的电子邮件通知,需登录你的合作账户才能回复/接 受!对方不会收到您从邮箱直接回复的邮件。点击通知电子邮件中的"回复"按钮将引 导您找到 HelloPartnering 中的特定消息。